# **Assure Setup in Regit Express**

Follow these steps to set up Assure in Regit Express POS:

- 1. In the Regit Express Office select *Setup*, then *Credit Card Processing*.
- 2. Select *Assure.*
- 3. Select the *Setup* button.
- 3. On the next window select how many charge card slips to print (0, 1, or 2).
- 4. Select *OK/Save,* then *OK/Save.*

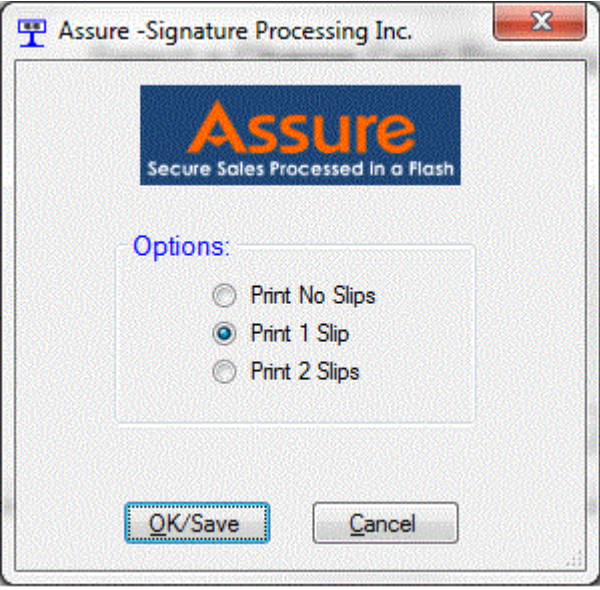

# **Identifying the Cashier**

The card processor requires that the cashier be identified when a card is processed. If you are using the Regit POS Passwords feature, the user will be identified when they log in. If not using the Regit Passwords, set either *Require Cashier Identification on Startup* (which requires a login when the Regit Cash Register is started) or **Automatically** *Lock Register Between Transactions* (which requires a login before each new transaction). You will find these settings in the Regit Office's top line menu under *Setup,* then *System Options,* then the *Security* tab.

If you have not already done so, you will need to add your cashiers to the EMPLOYEE database table. Enter a **Cashier ID** and **Password** so they are able to log in. The **Cashier ID** will then be passed to the card processor during a

credit card transaction.

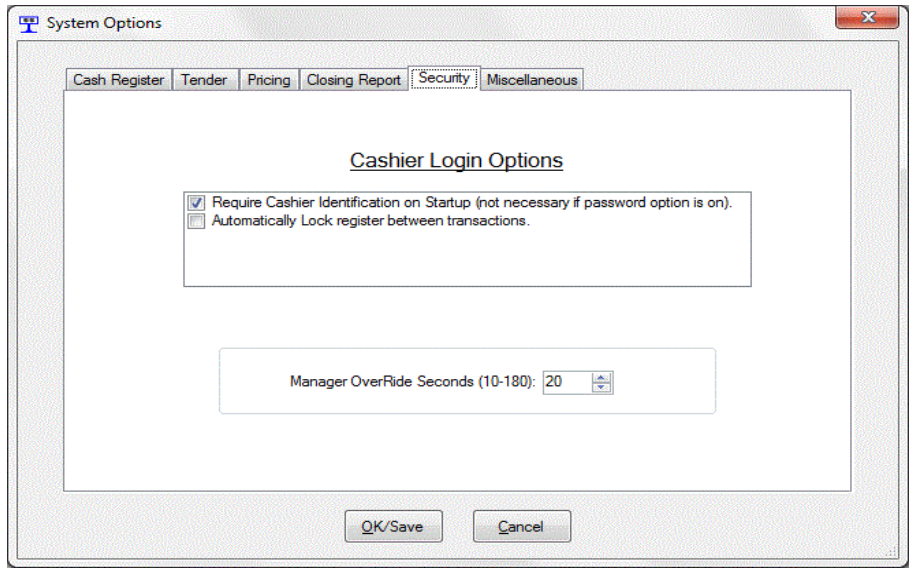

#### **Sales**

The Assure Credit Card Sales Window will display when one or more Credit Card Fields on the Tender Window has a value placed in it. Any user defined field can also be designated as a credit card field in the Regit Office's *Setup, System* **Options, Tender** tab. Check the Credit Card box next to the User Defined field to designate it as a credit card tender category (see figure below).

Charge cards are processed prior to Regit Express recording the transaction. Therefore, if a card is declined the transaction can be canceled, or the customer can provide another type of payment.

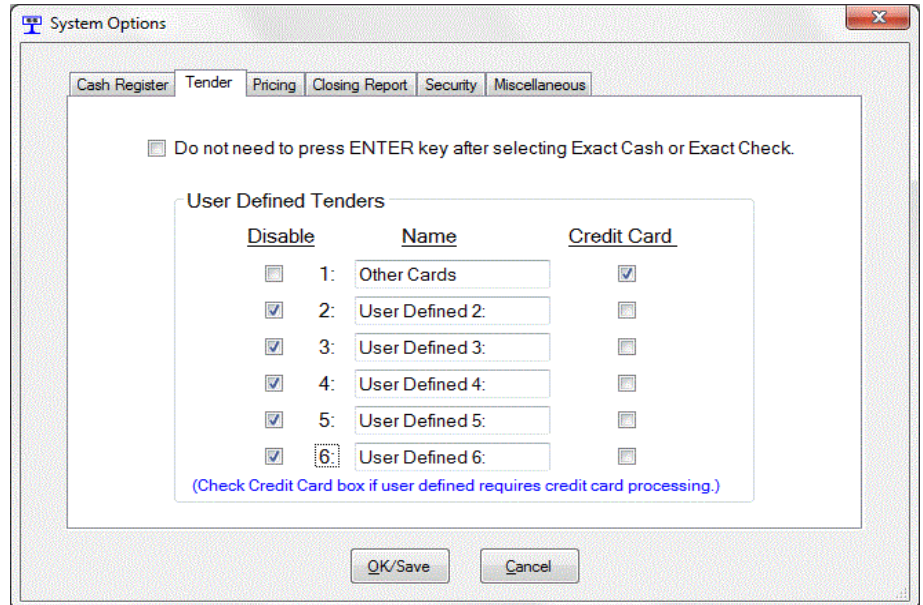

## **Voids**

#### *With respect to charge cards, a void is used to remove a sale from the current batch (generally a current day's sale), while a return removes a sale for which the batch has been settled (generally a previous day's sale).*

When the cashier selects the Regit POS Option to either *Void Last Transaction* or *Void, Then Restore Last Transaction* (and the last transaction involved a charge card), the Assure Void Screen will automatically pop up after the Regit POS has completed its void. The processors reference ID numbers are retained and passed to the Void screen so the cashier will only have to select Process (or cashier may Cancel) to completely void the charge. If more than one card was processed, a Void screen will be displayed for each card in succession.

If the cashier selects *Void a Past Transaction,* the cashier will need to void or return (whichever the case may be) the charge separately in the **Virtual Terminal** (see below). The cashier will be required to enter the Reference ID from the original charge. The credit card is not required. The Reference ID can be found on the original charge slip or on the original receipt. It can also be looked up from the Cash Register's *FILE, Print/View Past Receipts* or looked up in the Regit Office's Charge Card Data database table. If the sale is from a closed batch, the cashier will process Return and can either use the Reference Number or the Credit Card method as described below.

## **Returns**

#### *With respect to charge cards, a void is used to remove a sale from the current batch (generally a current day's sale), while a return removes a sale for which the batch has been settled (generally a previous day's sale).*

When processing a sales return transaction, the Assure return screen will display whenever a charge card tender box is selected as the return tender type. The cashier may either enter the Reference ID from the original charge or the credit card can be swiped. The credit card is not required if the Reference ID is used. The Reference ID can be found on the original charge slip or on the original receipt. It can also be looked up from the Cash Register's FILE, *View/Print Past Receipts* or looked up in the Regit Office's Charge Card Data database table.

## **Accessing the Online Virtual Terminal**

All charge card functions such as Forced Transactions, Batch Processing, Current Batch Totals, Returns/Credits, Sales, etc., can be accessed and processed through the *Assure Virtual Terminal.* To start the terminal from Regit POS, select *Action* from the top line menu, then *Assure Virtual Terminal* (or shortcut with *CTRL–T*). To start the **Virtual Terminal** from any online computer go to https://gatewaystage.itstgate.com.

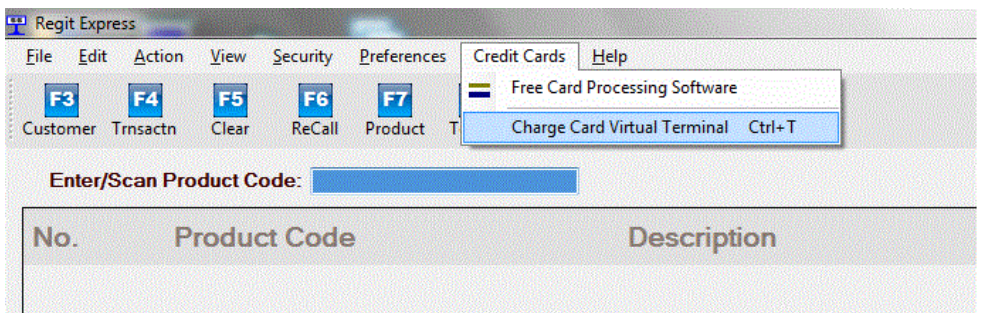

## **Charge Card DataBase**

The results of charge card transaction are stored in the Charge Card Database (Regit Office, *File, Open Database Table (Grid), Charge Card Data*). Past card data can also be accessed in the **Virtual Terminal**.

## **Bypassing the Credit Card Function**

Occasionally you may wish to bypass the credit card function, but still record the sale and show on the receipt as a credit card tender type. This may be desirable if the credit card was run separately. To turn off the credit card processing (for one transaction), select *Options*, then *Turn Off Card Processing* or *ALT-B* as a shortcut. The credit card processing function will automatically be on again with the next transaction.

## **Reprinting Last Charge Slip**

You can reprint the last charge slip by selecting *File*, then *Reprint Last Charge Slip* or *Ctrl-L* in the Transaction Window.

#### **Receipt Printer**

Charge slips print only to standard 80mm receipt printers (no 58mm printers).